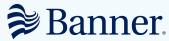

Federal Credit Union

# Now there's a smarter way to manage your money

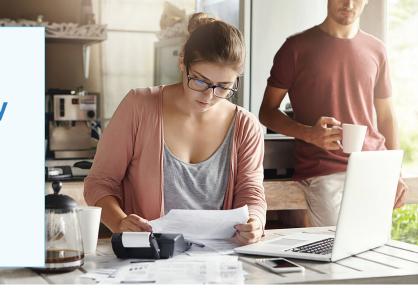

**GET STARTED GUIDE** 

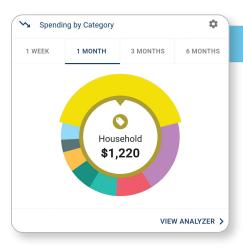

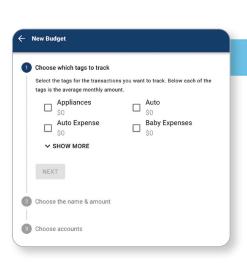

## See your spending on the dashboard

The dashboard displays your top spending category each month.

- Step 1: Click different parts of the wheel to see your spending breakdown. Transactions are sorted automatically into these categories with 'tags.'
- **Step 2:** To personalize your categories, or split the transaction between tags, click on a transaction and edit the tag.
- **Step 3:** When you select a transaction from the dashboard you can also change the name of the transaction, create a budget or add a recurring transaction to your Cashflow Calendar.

## Set spending targets

- Step 1: Navigate to Budgets and click on "View Budgets."
- **Step 2:** Choose one of the Spending Targets.
- Step 3: Select "Edit Budget."
- Step 4: Personalize your spending target by changing the monthly amount and item name (for example: "Baby Expenses"). Choose the purchase category tags you want to include in this budget.

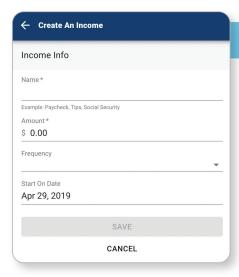

### Track your cash flow

See down to the penny how much money you have coming in — and going out — each month. Simply log your income and bills into the cash flow calendar. Here's how:

- **Step 1:** Navigate to the "Cashflow" section.
- **Step 2:** Click the plus sign to add your income or bills.
- **Step 3:** Put in your monthly income and expense amounts to calculate your monthly cash flow.

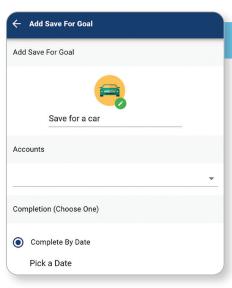

## Create savings goals

You can set up goals to help you plan ahead — like saving for a vacation or paying off credit card debt. Once that's done your Goal Summary will show you the completion date and the amount you need to save each month.

- Step 1: Navigate to the "Goals" section and select "Add Goal."
- Step 2: Select your desired pay off or savings goal.
- **Step 3:** Fill out the name of the goal, which accounts you'll use and your target date.
- **Step 4:** Click "Save." Your goals will automatically update based on your progress and day-to-day account balance.

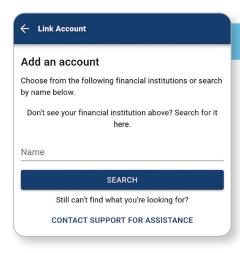

#### Add another account

You can sync accounts from other financial institutions to get a full picture of your finances.

- **Step 1:** Navigate to the "Accounts" section.
- Step 2: Click the plus sign to "Add Linked Account."
- Step 3: Select an institution or use the search to find your institution. Enter the account information and select "Connect." You'll see a notification on your Dashboard once the account is successfully synced.

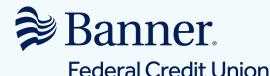